# Richiesta di concessioni temporanee di locali e impianti sportivi scolastici attraverso l'applicativo INLINEA Infrastrutture

Si può accedere alla piattaforma INLINEA Infrastrutture attraverso questo link:

### <http://infrastrutture.cittametropolitana.mi.it/>

Accedendo alla sezione "spazi" le associazioni e società sportive possono richiedere l'utilizzo di uno spazio (come ad esempio una palestra, il cortile o l'auditorium) di una autonomia scolastica ai fini di esercitare la propria attività.

## REGISTRAZIONE

Per registrarsi sulla piattaforma InLinea bisogna cliccare sul link "area di registrazione" che si trova in basso a sinistra nella homepage.

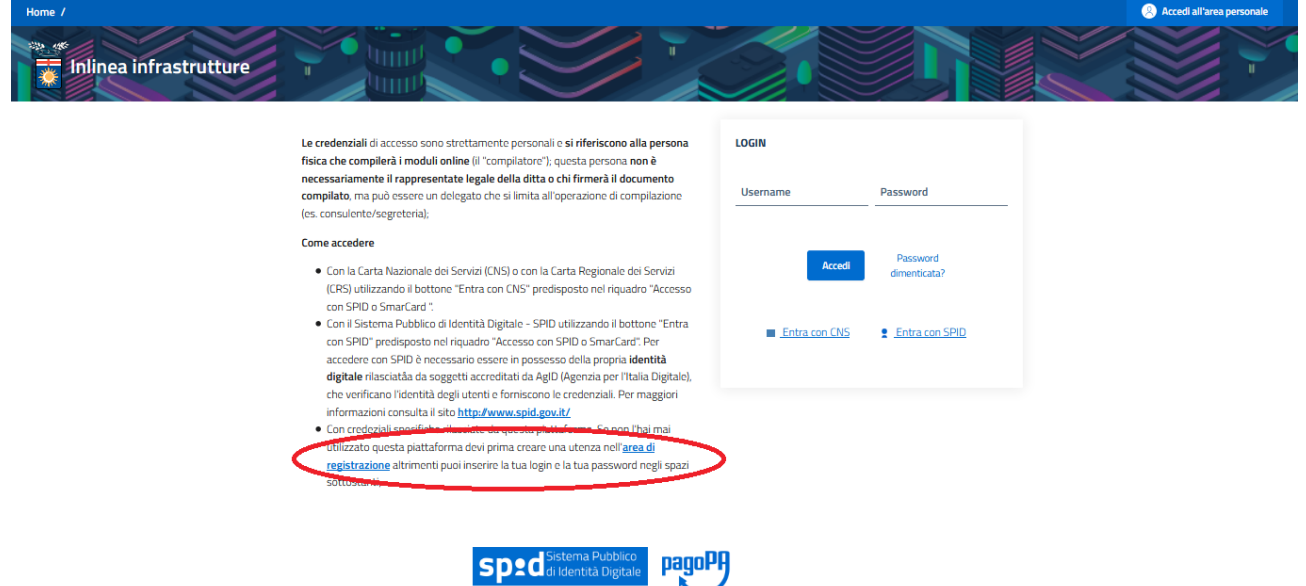

A questo punto è chiesto di inserire il proprio codice fiscale

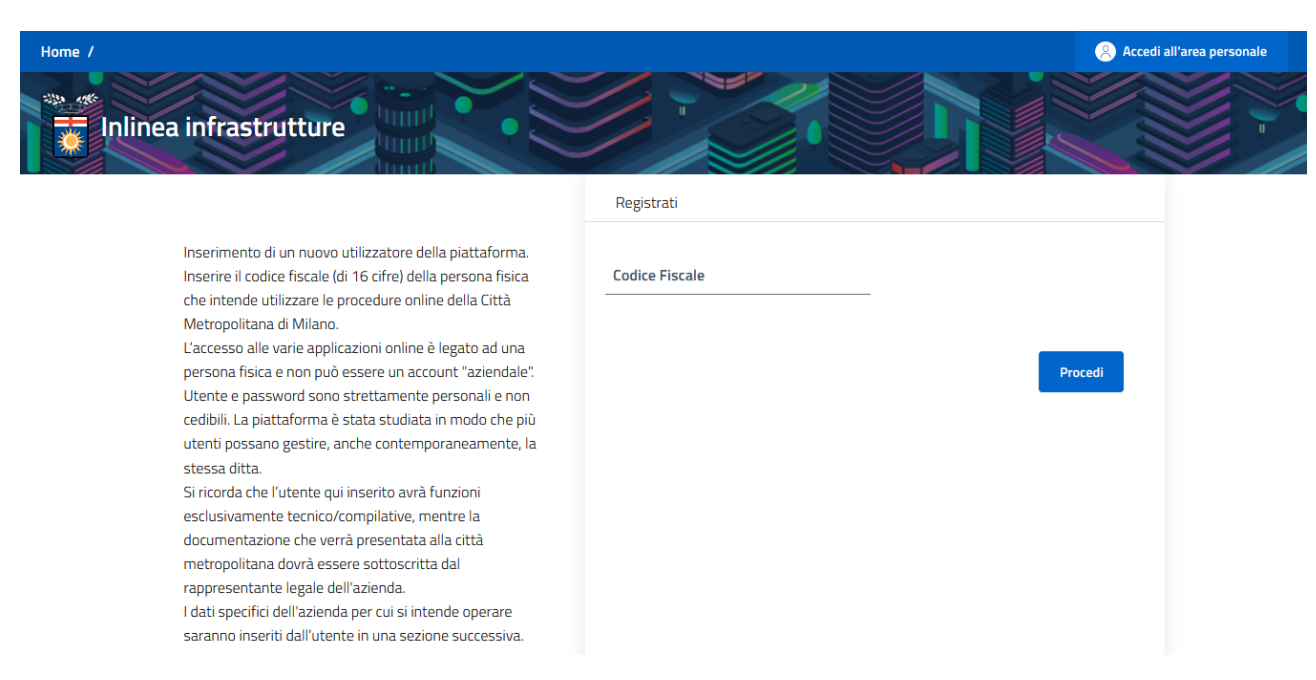

#### Ed una volta inserito quest'ultimo si passa ad aggiungere i propri dati personali.

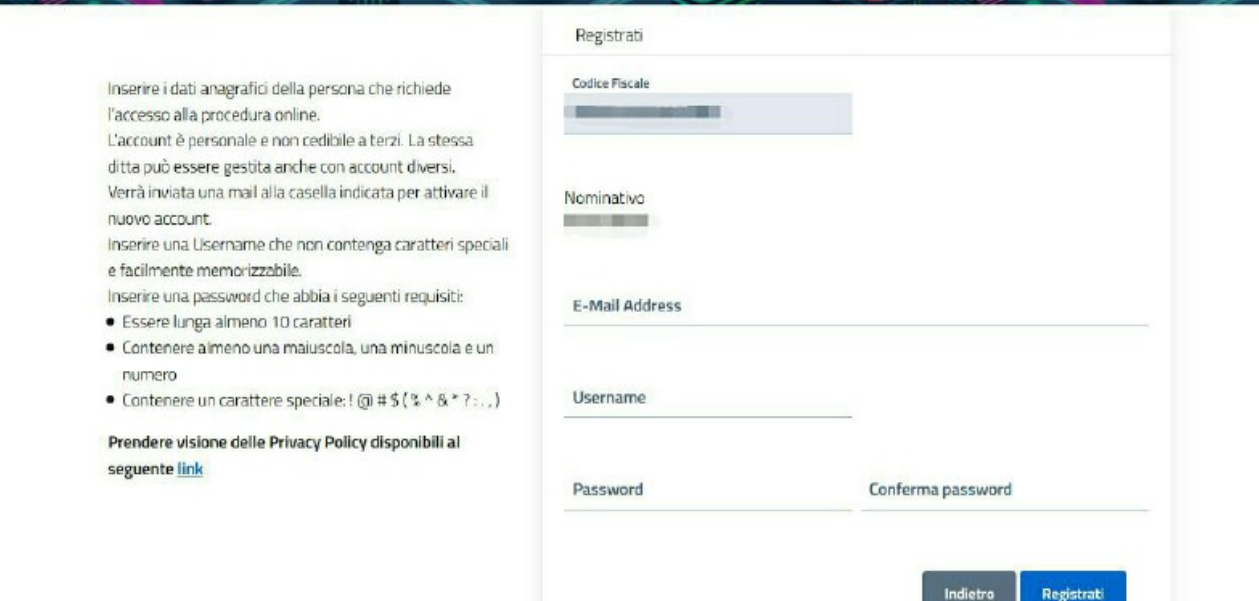

Adesso non si deve fare altro che aspettare qualche istante fino a che non arriverà una mail di conferma all'indirizzo di posta elettronica indicato in fase di registrazione.

La mail contiene un bottone che serve a confermare l'indirizzo di posta elettronica fornito.

## **Gentile.**

Clicca sul bottone qui sotto per verificare il tuo indirizzo e-mail.

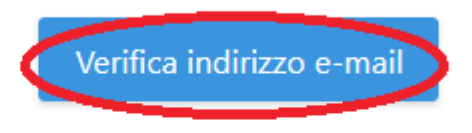

Se non sei stato tu a creare l'account, nessun'altra operazione è richiesta.

Cordiali saluti, Città metropolitana di Milano Area infrastrutture

Una volta cliccato su quel bottone, sulla pagina di Inlinea viene visualizzato questo:

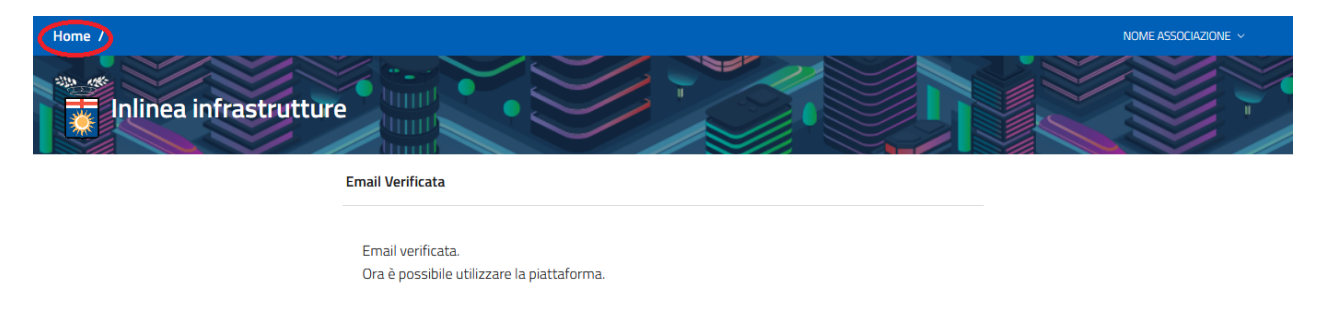

A questo punto, dopo aver cliccato sul tasto "Home" in alto a sinistra e successivamente essere entrati nella sezione "SPAZI", viene chiesto di associare la propria utenza all'associazione sportiva cui si fa parte.

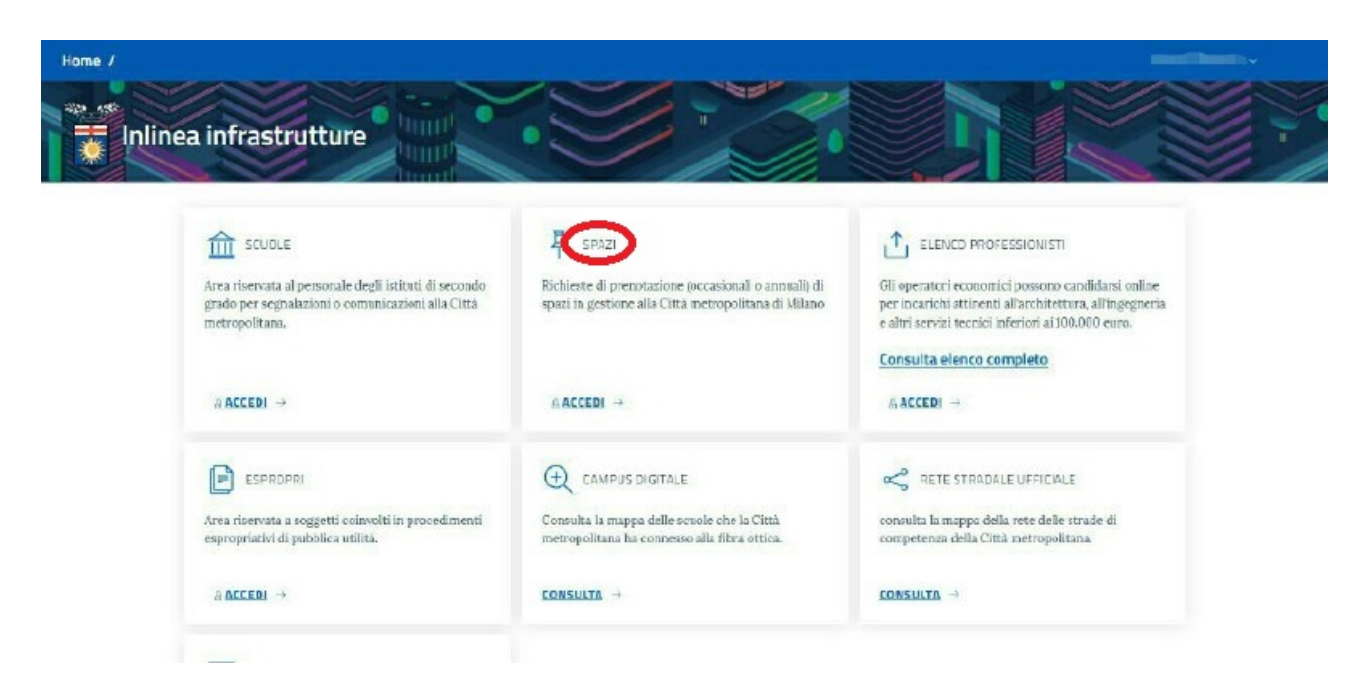

## ASSOCIARE LA PROPRIA UTENZA AD UN'ASSOCIAZIONE

Per associare la propria utenza ad un'associazione sportiva bisogna cliccare sul bottone "Aggiungi anagrafica"

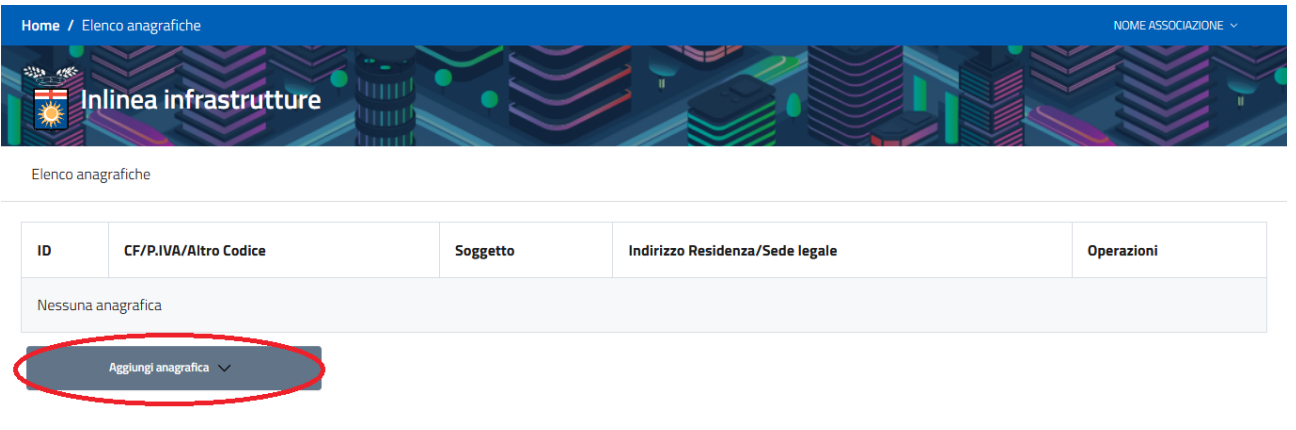

Così facendo si apre un menu a tendina in cui si deve selezionare la voce "Associazione"

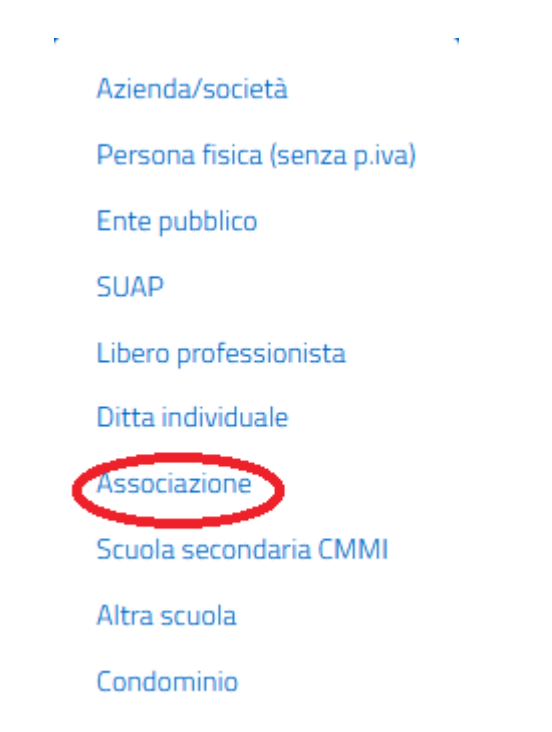

si deve disporre del codice fiscale che identifica univocamente l'associazione sportiva a cui si è interessati associare la propria utenza

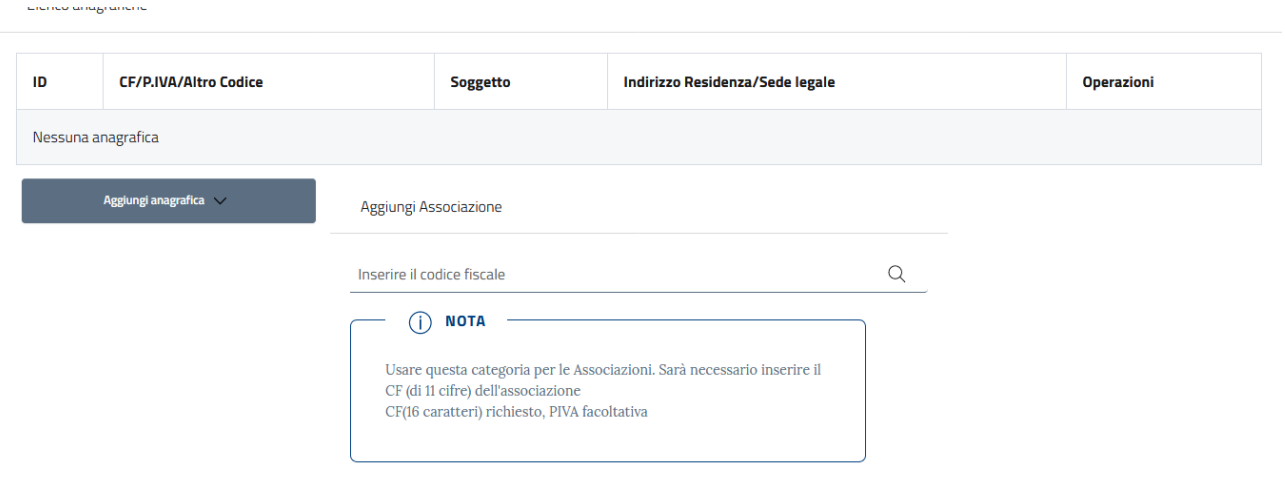

Una volta inserito il codice fiscale ed aver schiacciato invio viene visualizzata questa pagina:

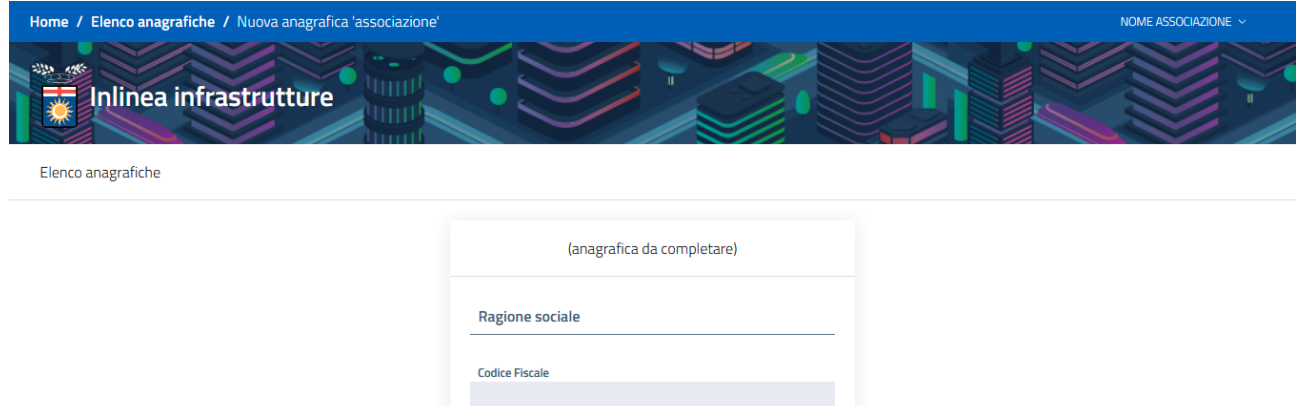

Per completare il processo si deve inserire obbligatoriamente la ragione sociale dell'associazione (ad esempio: associazione sportiva dilettantistica) ed opzionalmente la partita IVA.

Una volta inseriti i dati ed aver cliccato sul tasto "Aggiungi" il processo di associazione è completato.

## RICHIESTE DI SPAZI ALLE SCUOLE

Completato il processo di associazione la pagina che viene visualizzata è la seguente:

Partita IVA

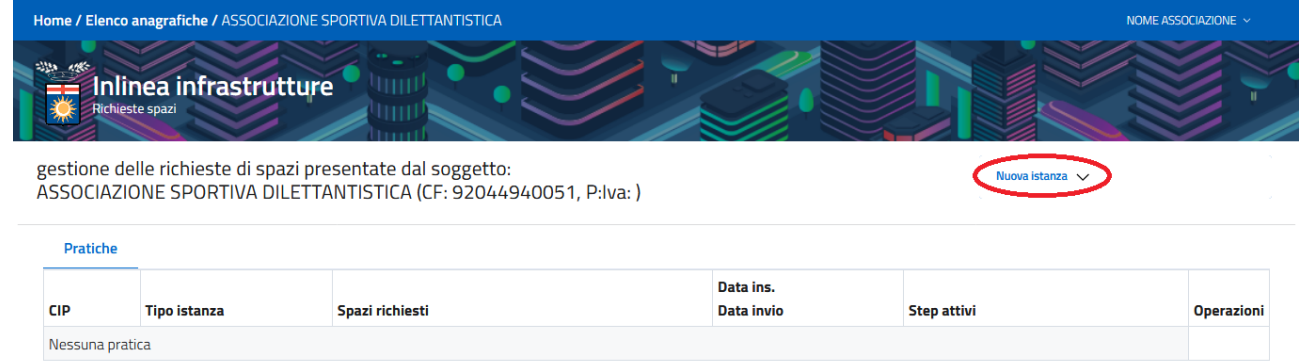

In questa pagina sono visualizzate tutte le pratiche in corso relative alla associazione cui si fa parte.

Per fare una nuova richiesta per uno spazio bisogna cliccare sul pulsante "Nuova istanza" situato in alto a destra nella pagina.

Così facendo si aprirà un menu a tendina con 2 diverse opzioni

### Richiesta spazi scolastici

Richieste annuali

Richieste occasionali

L'opzione "Richieste annuali" permette alla associazione di richiedere uno spazio ad un autonomia scolastica per il periodo di un anno.

L'opzione "Richieste occasionali" permetterà alla associazione di richiedere uno spazio ad un autonomia scolastica per giorni e orari specifici durante l'anno scolastico. Questo tipo di richiesta sarà disponibile da luglio

Selezionando "Richiesta annuali" viene visualizzata la seguente pagina divisa in 6 sezioni.

Ci sono due premesse da fare prima di procedere a capire come richiedere uno spazio ad una autonomia scolastica.

La prima è che infondo ad ogni sezione si trovano dei tasti che permettono di compiere le seguenti azioni:

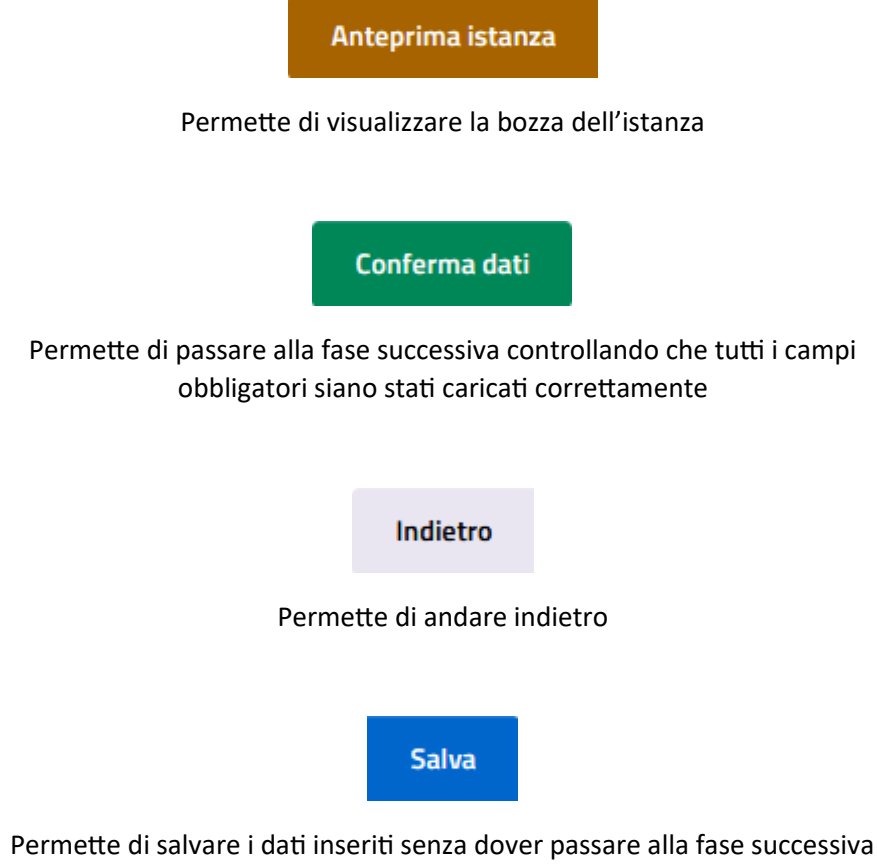

La seconda è che la compilazione e invio della richiesta si compone nelle seguenti 3 fasi:

Fase 1: Compilazione e conferma dei dati relativi al tipo di procedimento

Fase 2: Caricamento degli allegati

Fase 3: Caricamento e invio dell'istanza firmata

Ciascuna fase si conclude cliccando il bottone verde "Conferma dati"

FASE 1 (compilazione e conferma dei dati relativi al tipo di procedimento)

Le sezioni che compongono questa pagina sono:

#### 1)"Istruzioni"

in questa sezione viene spiegato come compilare e successivamente inviare un istanza.

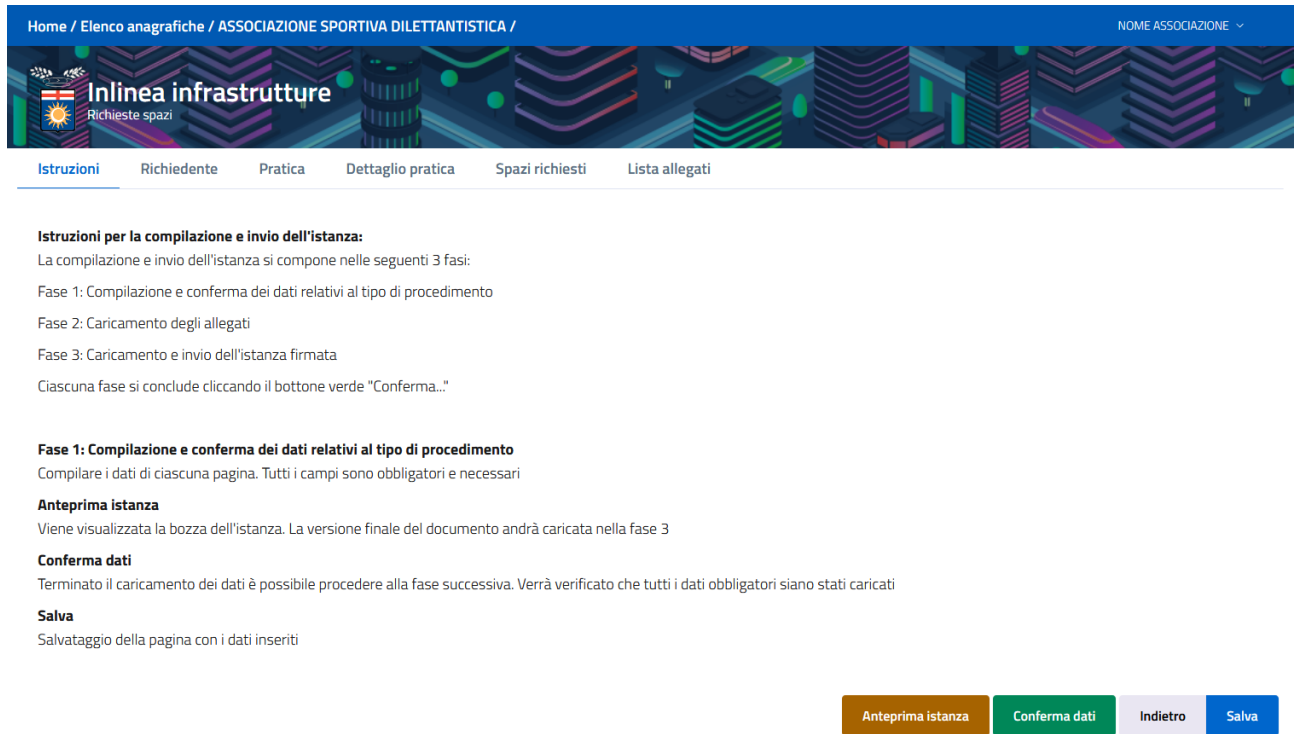

### 2)"Richiedente"

in questa sezione viene chiesto di inserire:

#### **Dei dati relativi alla associazione/azienda richiedente lo spazio:**

- -ragione sociale
- -codice fiscale
- -partita iva
- -codice ateco
- -telefono
- -email

-pec

**Dei dati relativi alla sede legale della associazione/azienda**

**Il rappresentante legale della associazione/azienda**

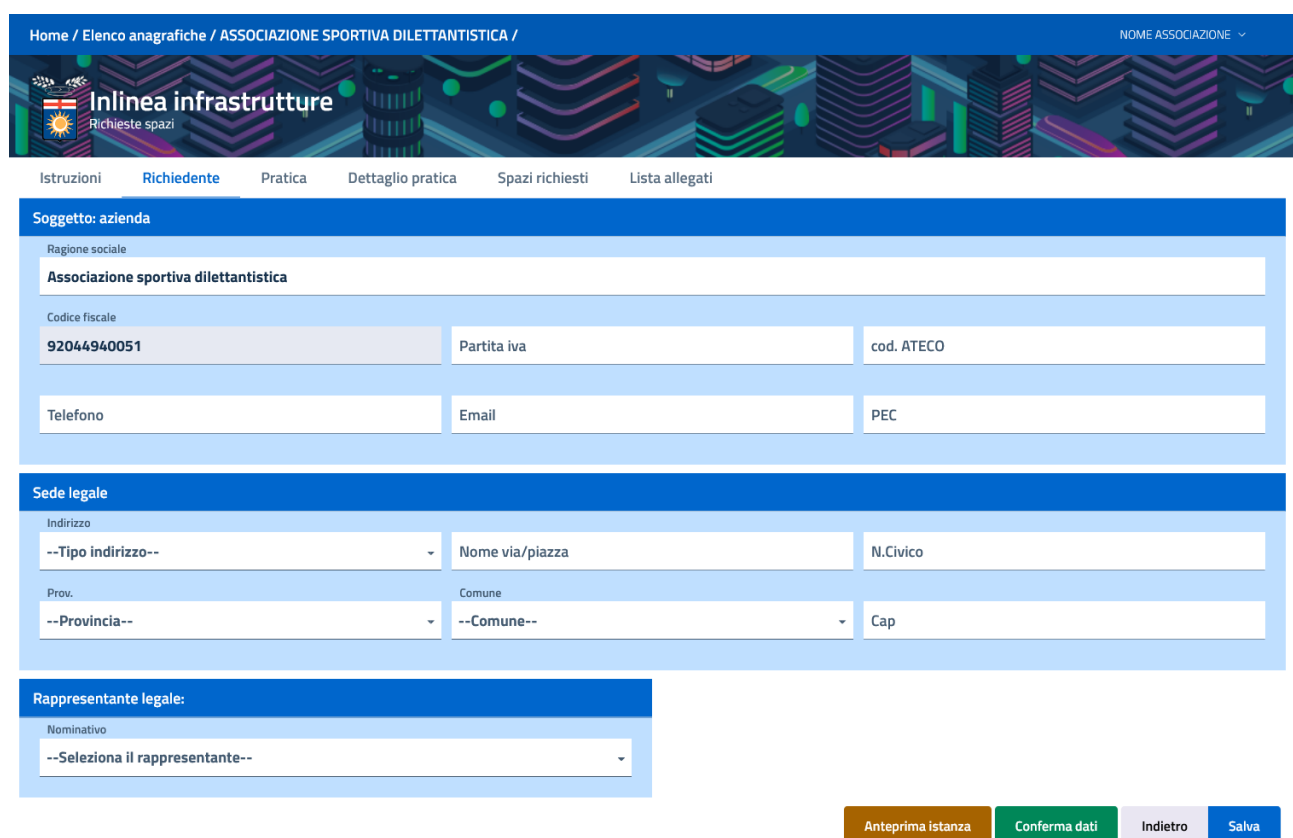

Per inserire un rappresentante legale bisogna schiacciare sulla freccia a destra della voce "seleziona rappresentante legale" , in questo modo viene visualizzato il seguente menu a tendina:

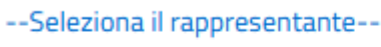

#### --Inserisci altro legale rappresentante--

Selezionando la voce "inserisci altro rappresentante legale" viene chiesto di inserire il codice fiscale che indentifica il rappresentante legale del soggetto richiedente lo spazio

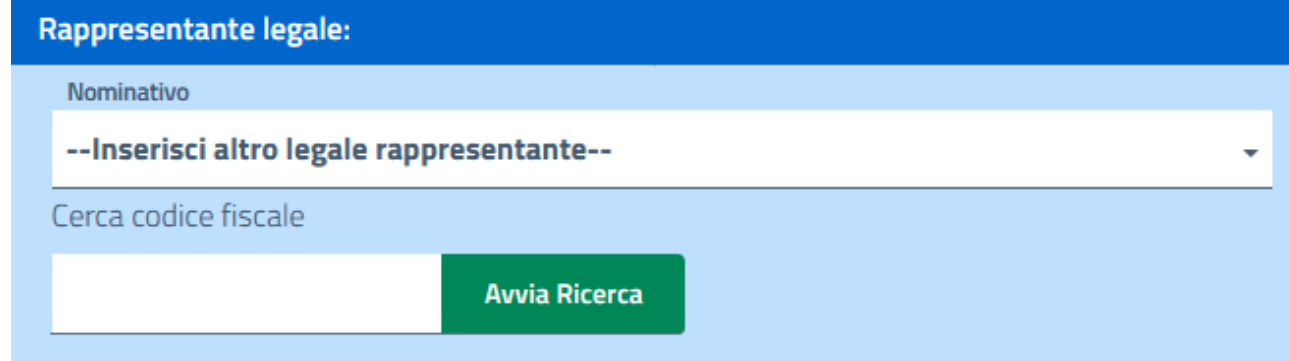

Una volta inserito il codice fiscale e aver schiacciato il tasto "Avvia ricerca" appare sotto la barra di ricerca il tasto "modifica" schiacciandolo è possibile accedere ad una pagina in cui viene chiesto di inserire anche gli altri dati anagrafici del rappresentante legale in questione

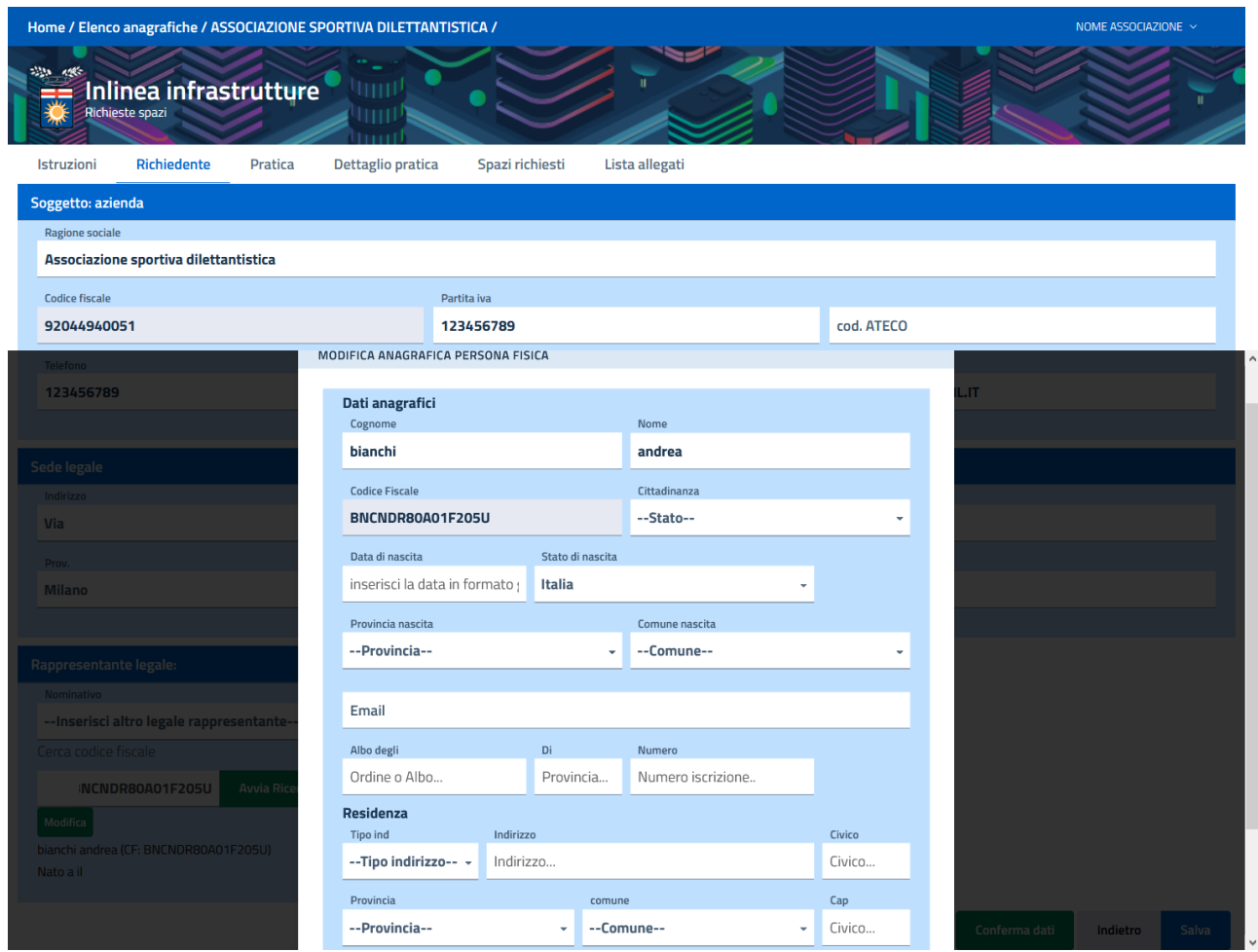

caricati i dati necessari schiacciando sul tasto salva il processo di inserimento di un rappresentante legale è terminato. è possibile inserire piu di un rappresentante legale se è necessario.

## 3)"Pratica"

in questa sezione viene richiesto di inserire:

#### **I dati relativi alla pratica:**

**-**specificare se il documento in questione è stato firmato digitalmente(nel caso si scelga l'opzione "si" nella FASE2 di caricamento degli allegati si dovrà inserire solo file pdf.p7m)

-specificare se il documento in questione è stato firmato da un delegato nel caso si scelga l'opzione "si" infondo alla pagina apparirà questa finestra dove bisogna inserire il codice fiscale che identifica il delegato che ha firmato la pratica.

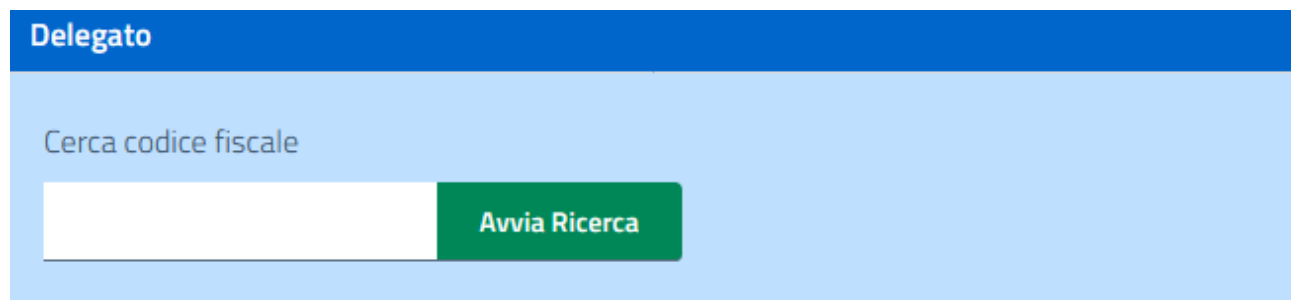

Una volta inserito il codice fiscale e aver schiacciato il tasto "Avvia ricerca" appare una pagina dove inserire i dati anagrafici del delegato

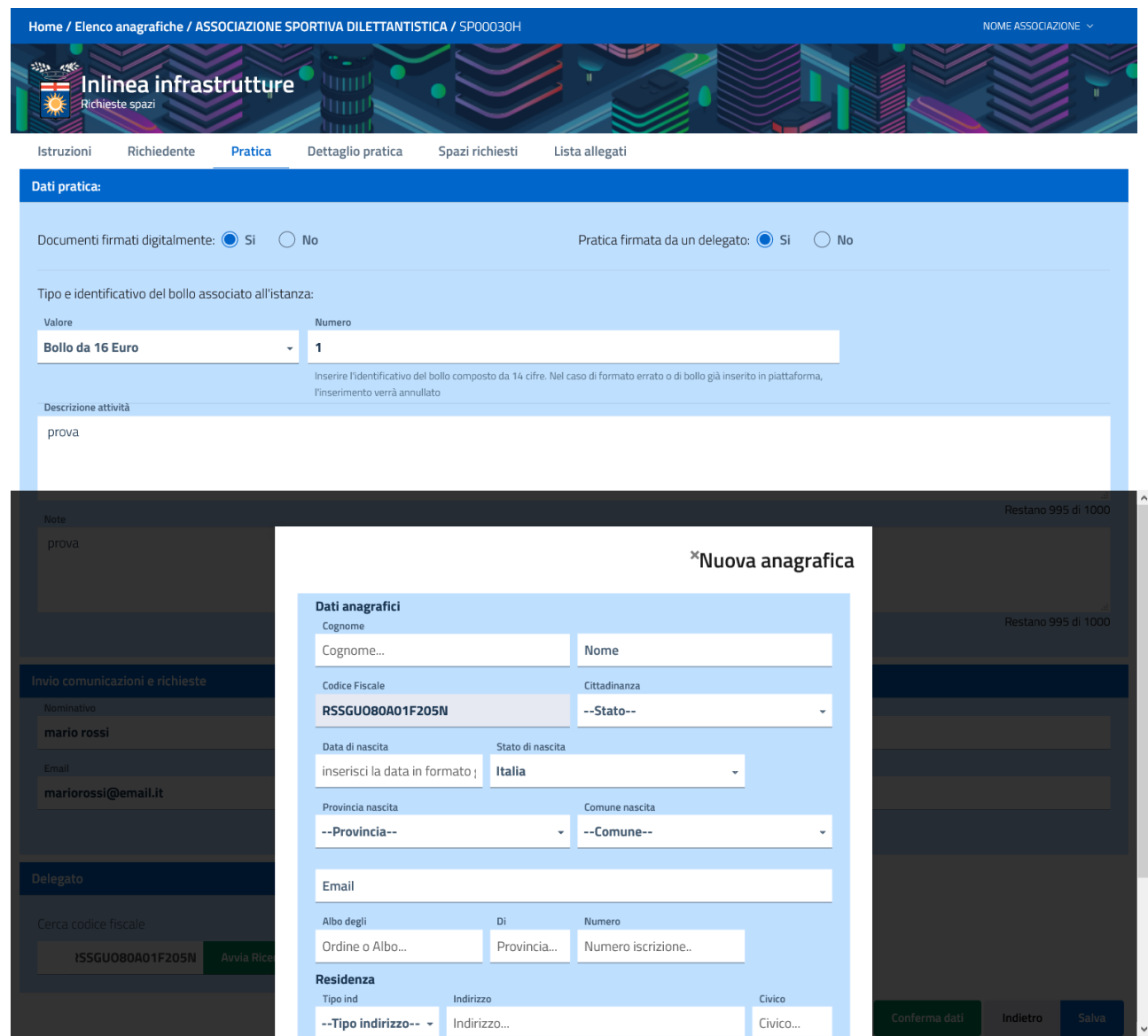

Una volta inseriti questi ultimi e cliccato sul tasto "salva" la procedura di inserimento di un delegato è completata.

Nella sezione "invio comunicazioni e richieste" inserire i dati del referente a cui verranno inviate tutte le comunicazioni insernti la richiest:

- -nominativo
- -email
- $-pec$
- - telefono

4)"Dettaglio pratica"

dove viene chiesto di inserire:

#### **ulteriori dettagli riguardanti la pratica:**

-specificare se si è affiliati ad una federazione sportiva

- -specificare se si è soggetti a splitPayment
- -specificare se si richiede un esonero dalla tariffa
- -inserire codice coni
- -inserire codice onlus
- -inserire codice di fatturazione

#### **I dati relativi responsabile dell'utilizzo della struttura:**

-nominativo

#### -email

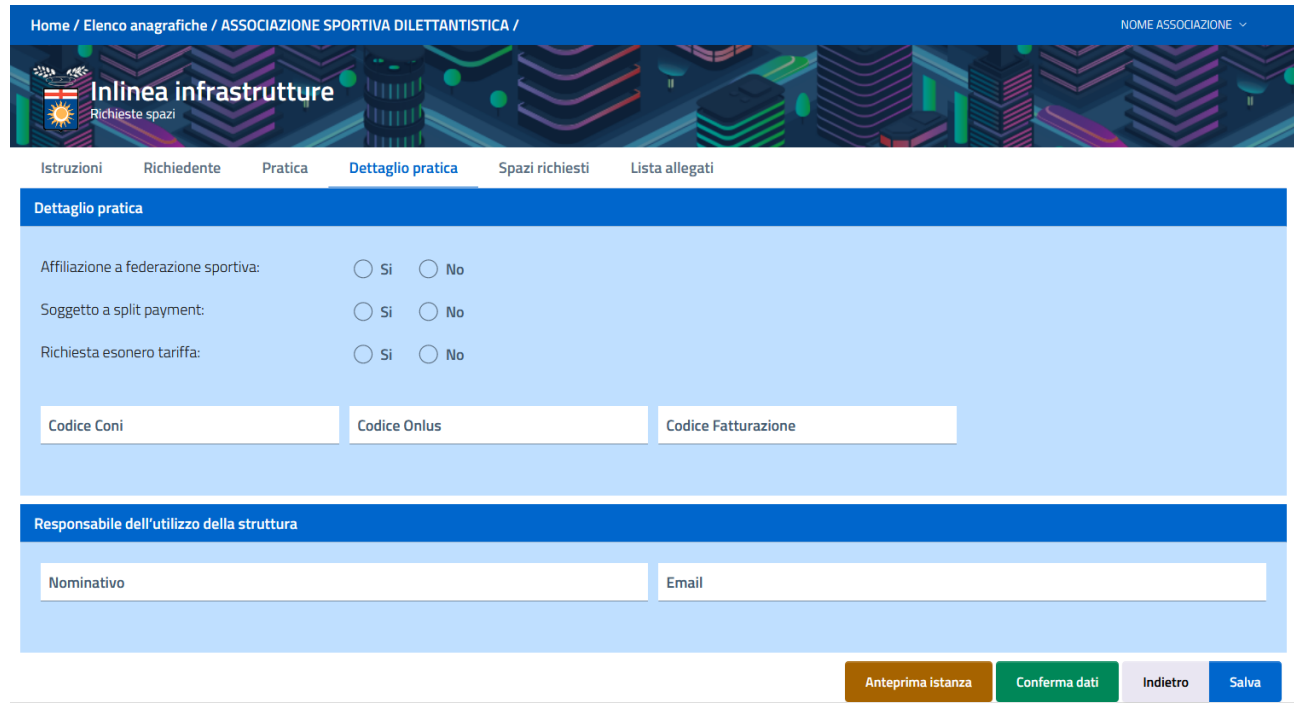

#### 5) "Spazi richiesti"

in questa sezione viene chiesto di inserire:

#### **i dati relativi agli spazi richiesti:**

- Selezionare il comune dell'autonomia scolastica a cui si fa richiesta di uno spazio
- Selezionare il complesso scolastico a cui si fa richiesta
- il periodo dell'anno scolastico per il quale si vuole richiedere lo spazio
- il numero di partecipanti alle attività che si svolgeranno all'interno dello spazio [OPZIONALE]

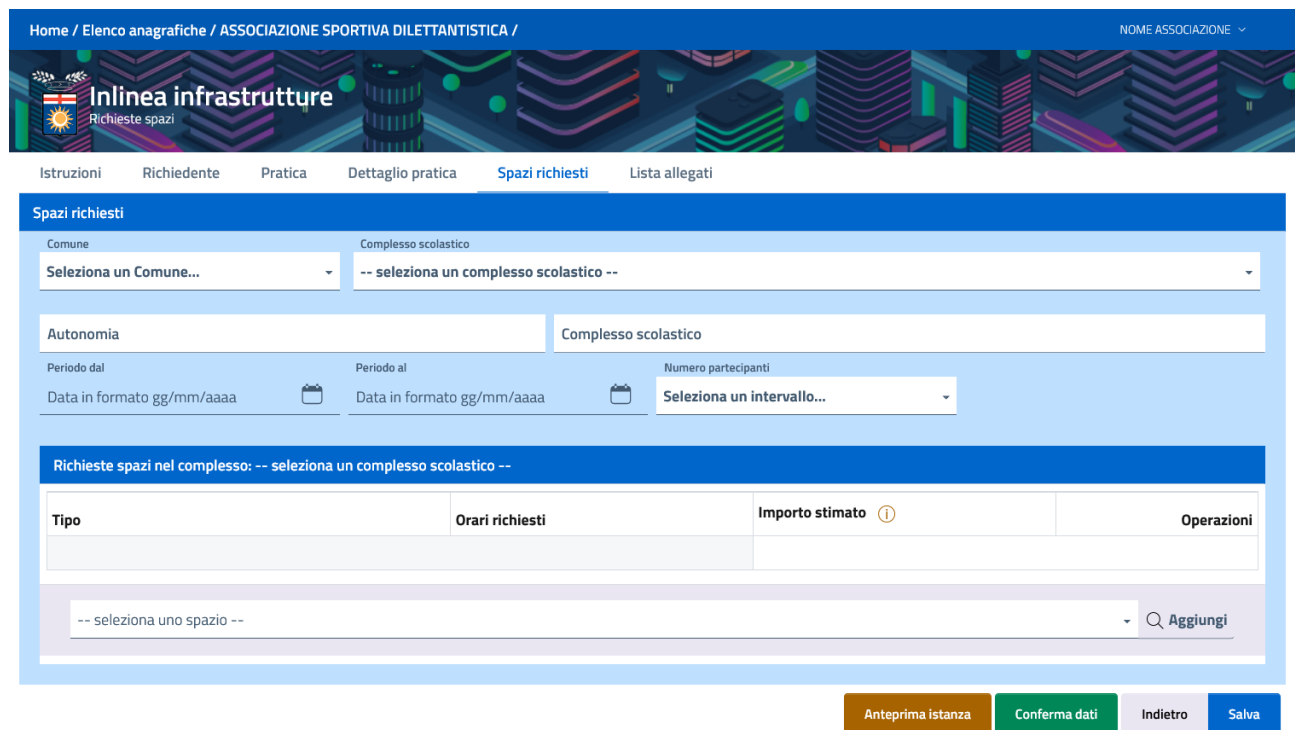

Una volta selezionata l'autonomia desiderata l'elenco degli spazi che quella specifica autonomia ha messo a disposizione può essere visualizzato nella barra di ricerca "--seleziona uno spazio--" in fondo alla pagina

N.B. selezionare lo spazio desiderato e cliccare sul tasto aggiungi a destra della barra di ricerca,

Nel caso vengano richiesta aule sarà necessario inserire, nella casella apposita il numero di aule richieste

Dopo che lo spazio è stato aggiunto correttamente sarà necessario inserire le ore ed in giorni della settimana in cui lo si vuole utilizzare, per fare questo bisogna cliccare sul tasto "modifica" che appare a destra del nome che identifica lo spazio.

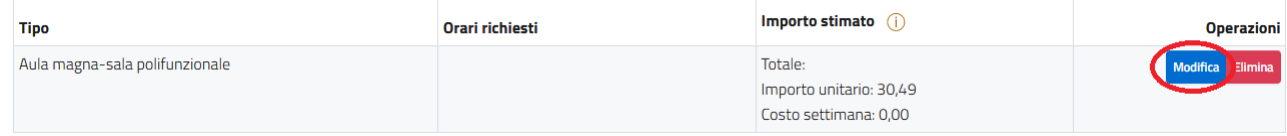

Cosi facendo appare un calendario in cui è possibile selezionare i giorni ed il lasso di tempo per cui si desidera usufruire dello spazio. Per farlo basta tenere cliccato il tasto sinistro del mouse e trascinare la freccetta fino a che non si ha selezionato il periodo che si desidera.

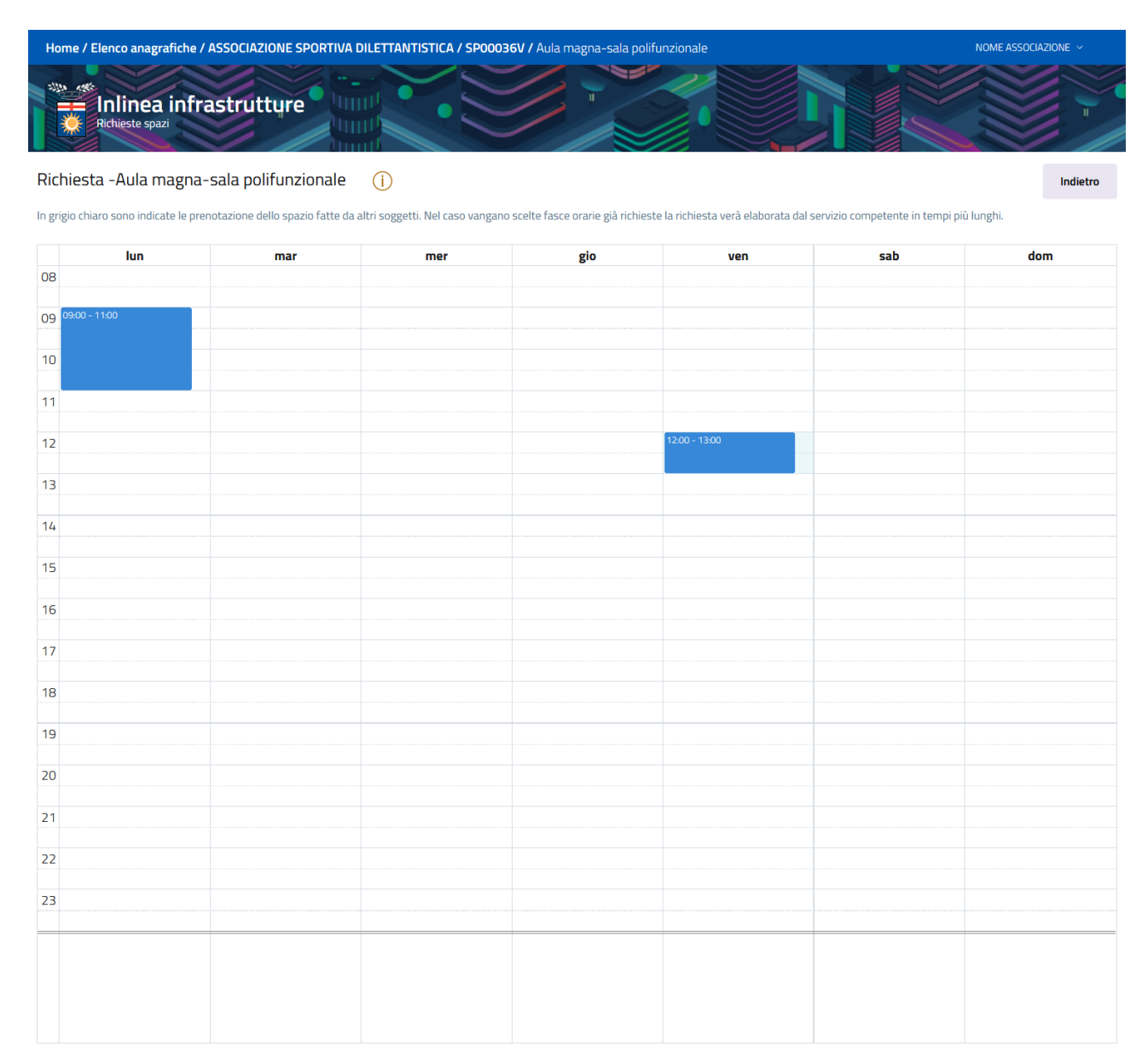

Una volta fatto questo premendo sul tasto indietro si torna alla pagina precedente.

## 6) "Lista allegati"

In questa sezione sono riportati tutti gli allegati che verranno richiesti in questo tipo di procedimento. Alcuni allegati sono facoltativi, altri obbligatori e alcuni dipendono dalle selezioni effettuate dall'utente. L'elenco può essere utilizzato per capire quali saranno i documenti da caricare sulla piattaforma una volta confermata l'istanza (passando dunque alla fase 2).

I modelli presenti in questo elenco (attraverso il link "scarica modello" sono indicativi (hanno la scritta "Bozza" come sfondo della pagina". Sarà possibile scaricare quelli utilizzabili a partire dalla fase 2, ovvero dopo aver confermato l'istanza.

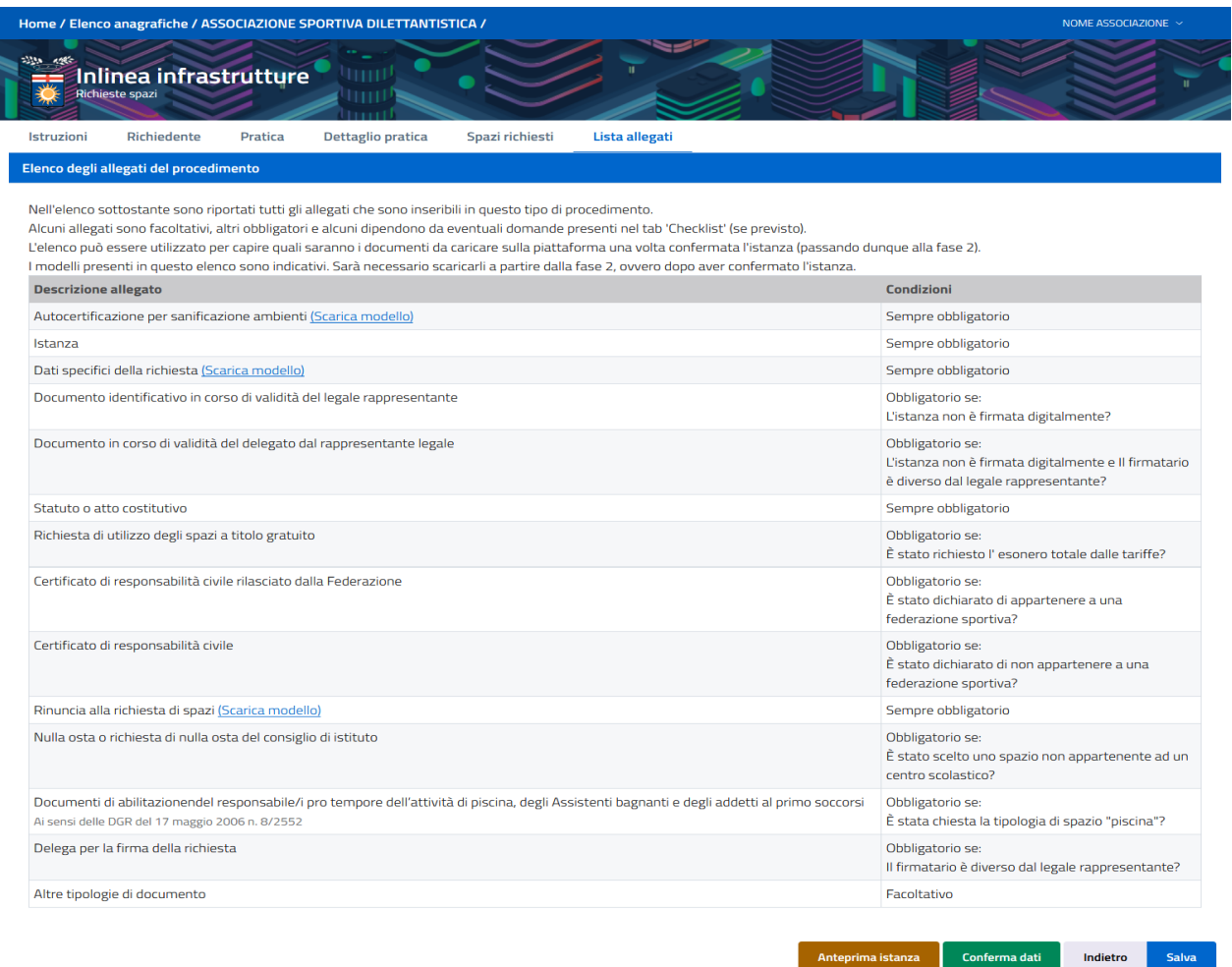

Una volta inseriti tutti i dati cliccando sul tasto "conferma dati" è possibile passare alla fase 2.

## FASE 2 (caricamento degli allegati)

La pagina che viene visualizzata a questo punto è la seguente. Questa pagina è divisa in due sezioni.

1)"documenti"

In questa sezione è presente l'elenco di tutti gli allegati da caricare obbligatoriamente (contraddistinti da un asterisco rosso).

È possibile aggiungere un altro tipo di allegato (non obbligatorio) cliccando sul pulsante in basso a sinistra "aggiungi documento"

È possibile scaricare una copia non compilata dell'allegato da inserire cliccando sul tasto "scarica modello" se questo è presente

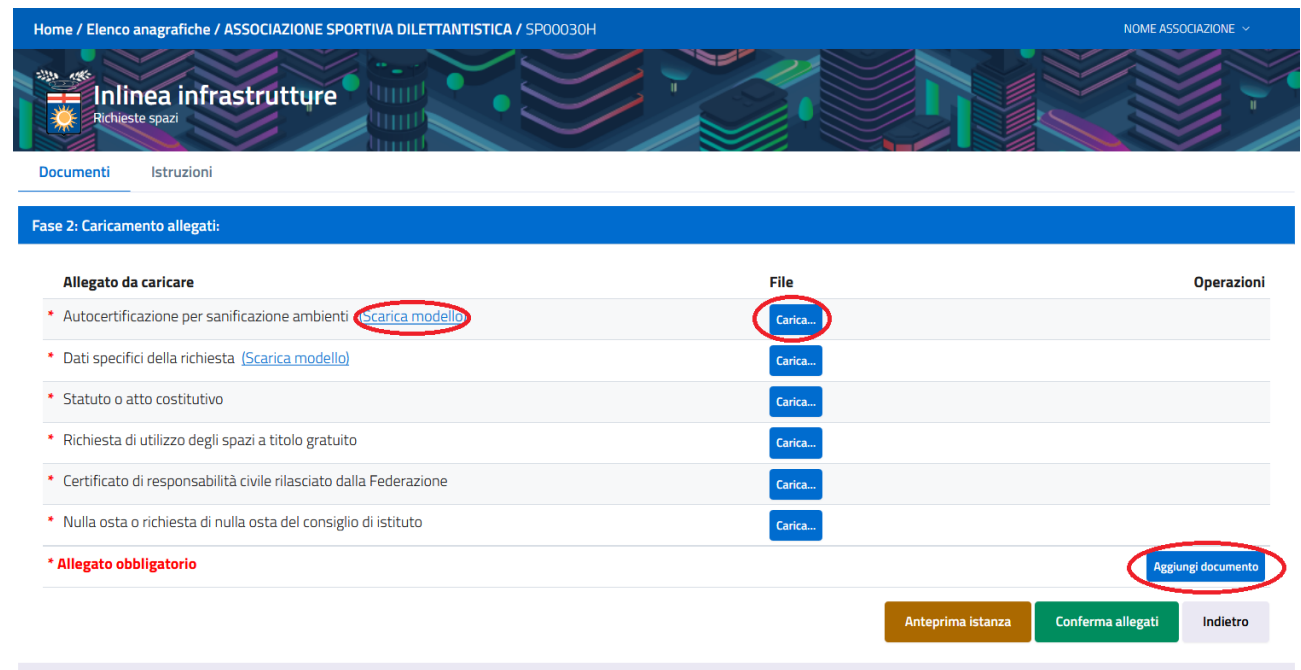

Per caricare un allegato basta cliccare sul tasto "carica" situato a destra del nome che indica il tipo di allegato , facendo questo appare questa finestra.

Cliccando sul tasto sfoglia è possibile selezionare il file da allegare direttamente dal proprio computer

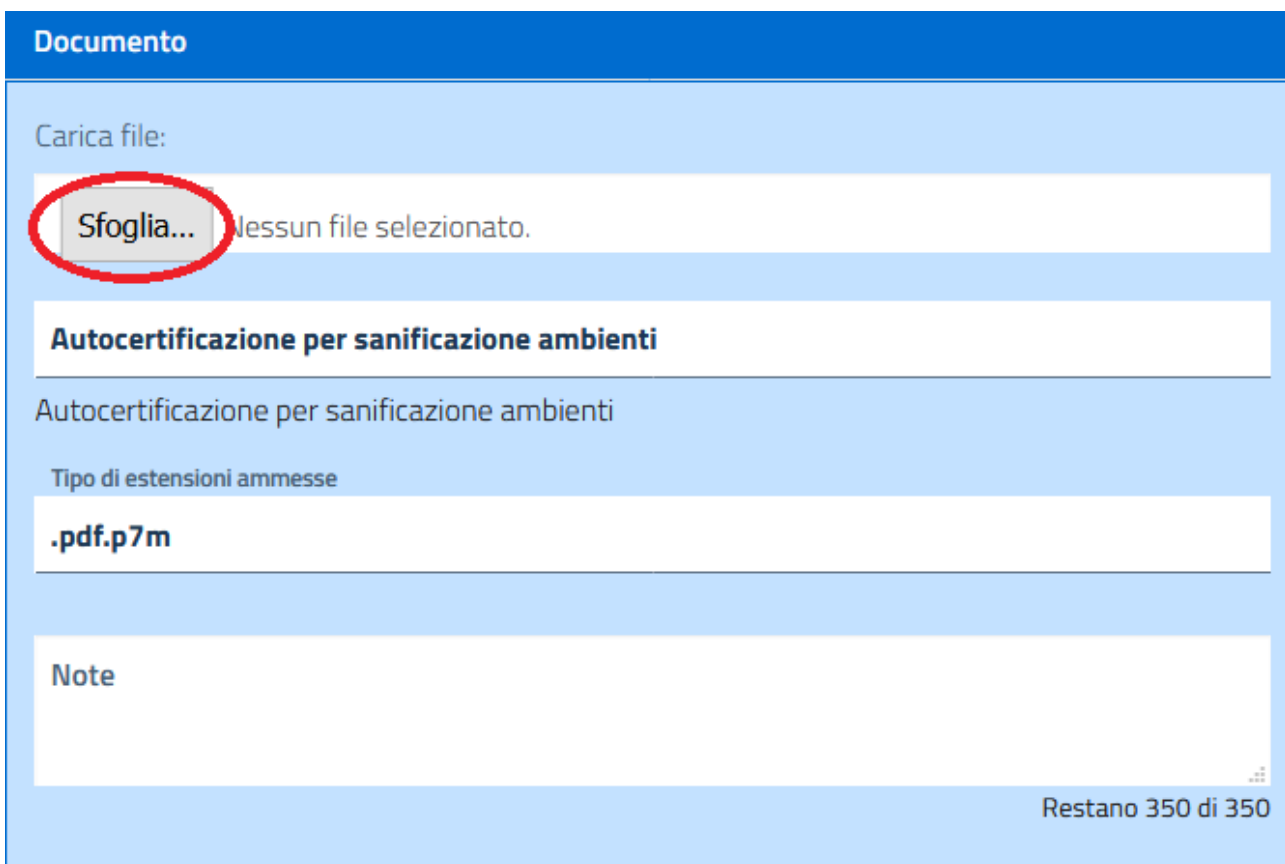

Gli allegati da inserire sono:

 -Autocertificazione per sanificazione ambienti (obbligatorio) (è possibile scaricare un modello da compilare)

-Dati specifici della richiesta (obbligatorio) (è possibile scaricare un modello da compilare)

-Documento identificativo in corso di validità del legale rappresentante (obbligatorio) (inserire la data di scadenza del documento)

-Statuto o atto costitutivo (obbligatorio)

-Richiesta di utilizzo degli spazi a titolo gratuito (obbligatorio)

-Certificato di responsabilità civile rilasciato dalla Federazione (obbligatorio)

-Nulla osta o richiesta di nulla osta del consiglio di istituto (obbligatorio)

#### 2)"istruzioni"

In questa sezione sono presenti tutte le istruzioni necessarie per la seconda fase.

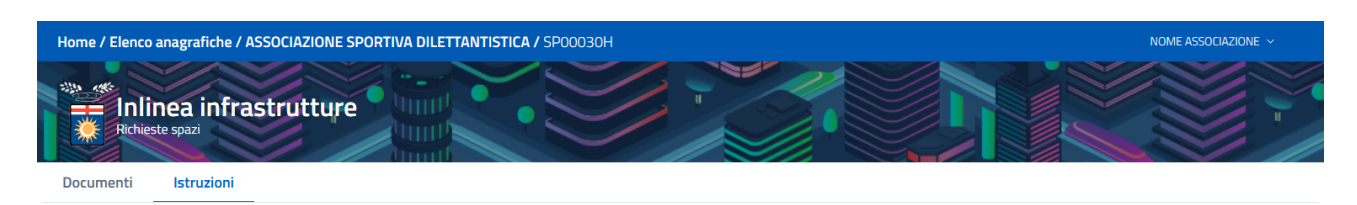

#### Fase 2: Caricamento degli allegati

#### **Documenti**

Allegare tutti i documenti obbligatori (segnalati con un asterisco) cliccando su Carica.

Nel caso siano state presentate nel passato altre istanze, è possibile scegliere fra i documenti già allegati per quelle istanze.

Le estensioni valide ammesse per ciascun tipo di allegato sono specificate nella maschera di caricamento. Se l'allegato prevede un modello è possibile scaricarlo cliccando sul link Scarica modello. La dimensione massima ammessa per ciascun allegato è di 20Mb.

#### Elementi specifici dell'istanza (se previsto)

E' l'allegato che completa l'istanza con dati specifici della richiesta. E' necessario scaricarlo cliccando il link Scarica modello, compilarlo e ricaricarlo utilizzando il bottone Carica...

#### **Altri allegati**

Cliccando il bottone aggiungi documento è possibile caricare allegati non previsti in elenco. Sarà possibile aggiungere un allegato di tipo già previsto per questo tipo di procedimento oppure utilizzare il tipo "Altro allegato"; in tal caso sarà necessario descrivere il tipo di documento che si intende caricare

#### Anteprima istanza

Verrà visualizzata la bozza del documento che andrà caricato nella fase successiva

#### Conferma allegati

Terminato il caricamento degli allegati è possibile procedere alla fase successiva. Verrà verificato che tutti gli allegati obbligatori siano stati caricati

una volta caricati tutti gli allegati necessari ed aver cliccato sul tasto verde in basso a destra "carica allegati"

si passa alla fase 3

#### FASE 3 (caricamento e invio dell'istanza firmata)

La pagina che viene visualizzata in questo momento è la seguente

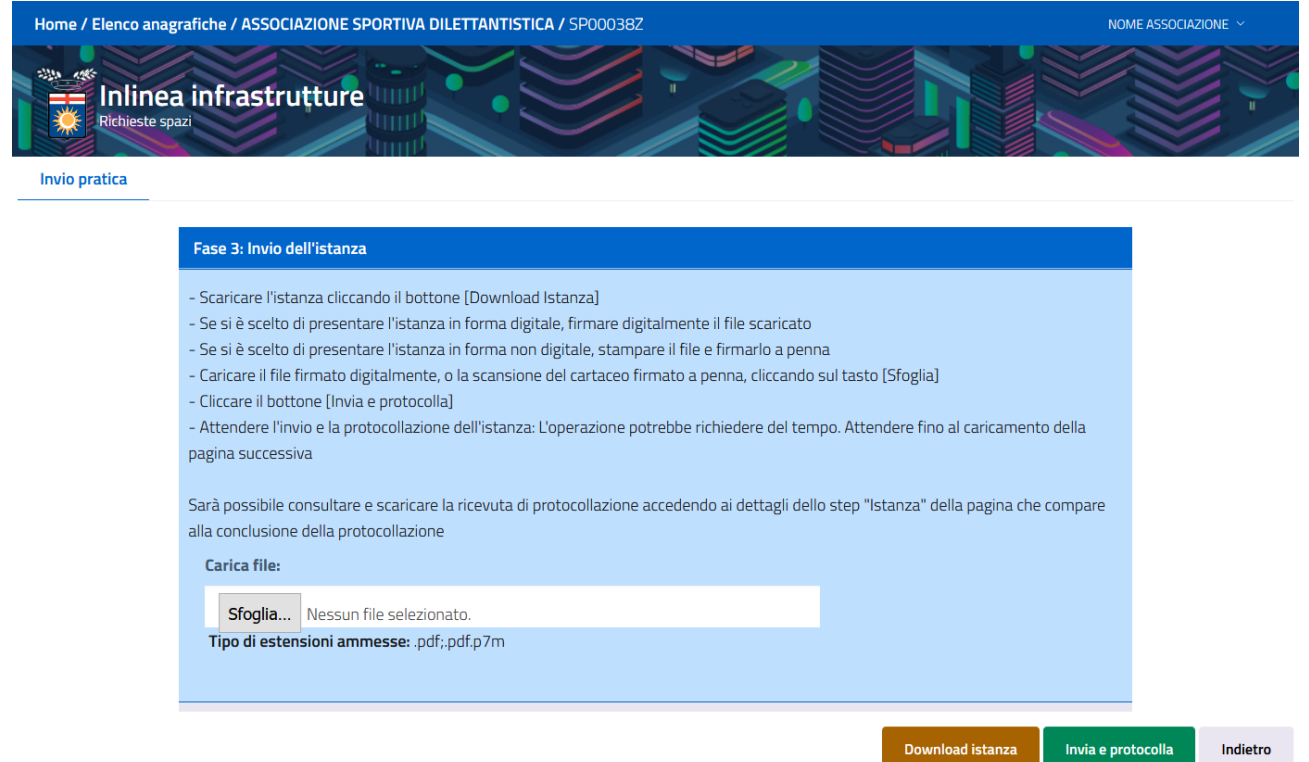

Come descritto anche dalla stessa pagina per completare la richiesta ora non si deve fare altro che:

scaricare l'istanza cliccando il bottone arancione [Download Istanza] situato in basso a destra

- Se si è scelto di presentare l'istanza in forma digitale, firmare digitalmente il file scaricato

- Se si è scelto di presentare l'istanza in forma non digitale, stampare il file e firmarlo a penna

Caricare il file firmato digitalmente, o la scansione del cartaceo firmato a penna, cliccando sul tasto [Sfoglia] Cliccare il bottone verde [Invia e protocolla] situato in basso a destra Attendere l'invio e la protocollazione dell'istanza: L'operazione potrebbe richiedere del tempo. Attendere fino al caricamento della pagina successiva

Per scariare la ricevuta di protocollazione occorre entrare nella richiesta inviata (tasto visualizza) e della pagina che compare alla conclusione della protocollazione cliccare sull'icona a fianco del tasto dettagli a forma di timbrino rosso:

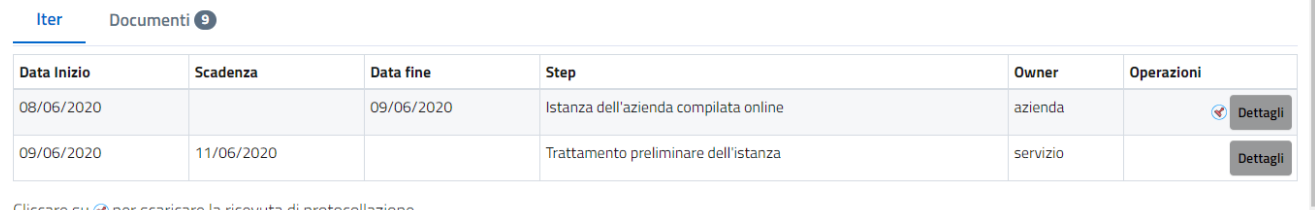

Cliccare su ♥ per scaricare la ricevuta di protocollazione